# buzztouch BuzzTouch URL Scheme

#### **BuzzTouch URL Scheme**

| 1 | Additons to the PLIST file            |                                                      |    |  |
|---|---------------------------------------|------------------------------------------------------|----|--|
|   | 1.1                                   | Add URL Scheme properties into BT_Info.plist file    | 4  |  |
| 2 | Code to put in the App Delegate files |                                                      |    |  |
|   | 2.1                                   | Declarations for App Delegate's Header file (.h)     | 12 |  |
|   | 2.2                                   | Code for the App Delegate's Implementation file (.m) | 14 |  |
| 3 | Testing the App                       |                                                      |    |  |
|   | 3.1                                   | Create screens in App                                | 22 |  |
|   | 3.2                                   | Create a PDF test file                               | 27 |  |
|   | 3.3                                   | Run the tests                                        | 36 |  |

### Additions to the PLIST file

#### Add URL Scheme properties into BT Info.plist file

The scheme name (or protocol) of a URL is the first part of a URL - e.g. schemename://.

iOS supports these **built-in** URL schemes:

- http, https, ftp (launches Safari)
- mailto Email (launches the Mail app)
- **tel** Telephone Numbers (launches the phone app)
- **sms** Text Messages (launches the SMS app)

A few automatic redirects are pre-programmed into iOS:

- Web links that point to http://maps.google.com are redirected to the Maps app.
- Web links that point to http://www.youtube.com are redirected to the YouTube app.
- iTunes store links (https://itunes.apple.com/us/app..) are sent to the iTunes (or App store) app

iOS apps can also specify their own custom URL scheme (for example, myapp://doStuff). When might you want to use a custom URL scheme for your app?

- To transfer data from lite to paid versions of your app
- To allow other apps (or even web pages) to call your app (and send data to it)
- To handle callbacks for custom authentication (such as OAuth) and third party API's

Defining your app's custom URL scheme is all done in the Info.plist file.

Most of this content in this introductory section comes from the terrific iDev101.com web site on Custom URL Schemes:

http://www.idev101.com/code/Objective-C/custom\_url\_schemes.html

#### 1. Change to an Info.plist document type

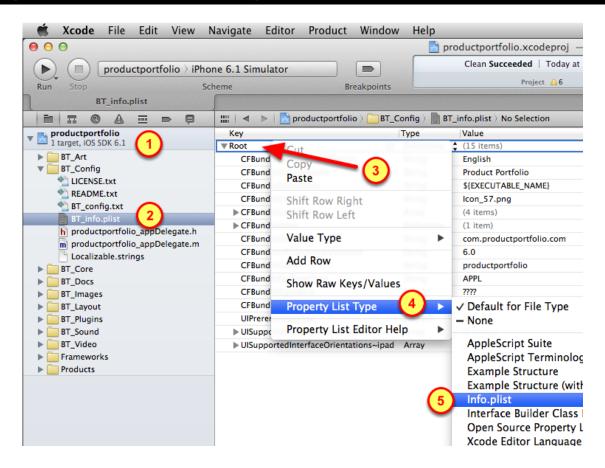

To change the plist file to be recognized as an Info.plist property list type:

- 1. Open up the project
- 2. Open the BT Config group and select the BT info.plist file
- 3. Right-click on the Root row
- 4. Select the **Property List Type** menu item
- 5. Choose the **Info.plist** type

#### 2. Add a new row

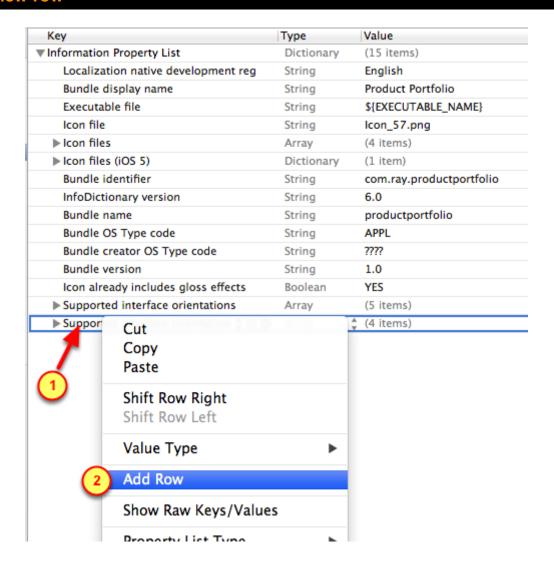

To add a new row into the BT info.plist file

- 1. On the **last row** of the file, right-click
- 2. Select the Add Row menu item

#### 3. Specify URL types as the property type

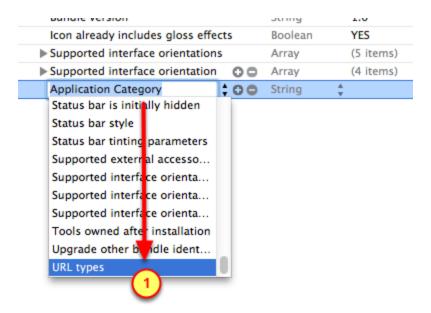

Specify the new property is a URL

- 1. Scroll-down to the **bottom** of the list
- 2. Select **URL types** as the property type for the newly added row

#### 4. Specify a URL identifier

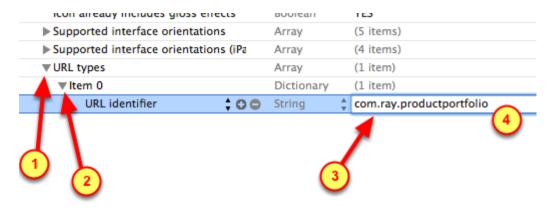

Specify the URL Identifier:

- 1. Expand the **URL types** row
- 2. Expand the Item 0 child row

- 3. Select on the URL Identifier row, double-click in the value box for that row
- 4. Specify the same **name** as what is entered for the Bundle Identifier (see previous rows in same file)

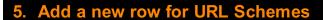

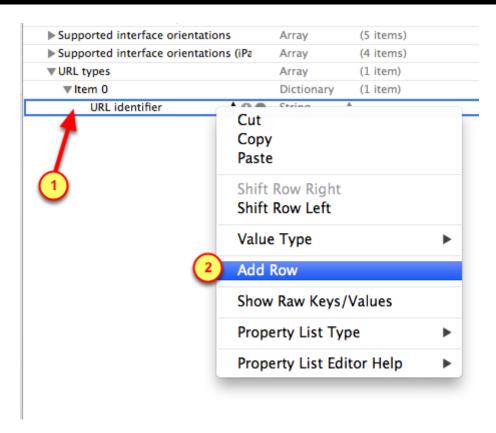

To add a new row into the BT\_info.plist file

- 1. On the last row of the file, right-click
- 2. Select the Add Row menu item

#### 6. Specify URL Schemes as the property type

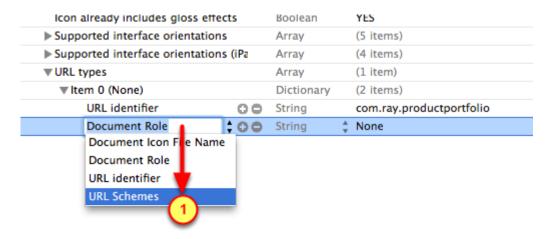

Specify the new property is a URL Schemes

- 1. Scroll-down to the **bottom** of the list
- 2. Select **URL Schemes** as the property type for the newly added row

#### 7. Specify the URL Scheme

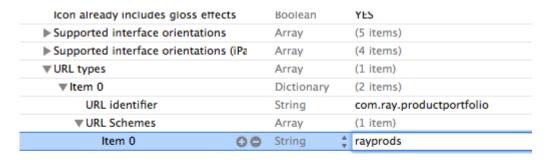

Specify the URL Scheme, it is the part that comes before the :// characters in a URL.

An example of a URL Scheme is "myCoolApp" as in myCoolApp://myCoolScreenNickname

1. Expand the URL Schemes row

2. Click on the Item 0 row 3. Double-click in the **value box** for that row 4. Specify a **short** and **unique** name for the URL Scheme

## Code to put in the App Delegate files

#### 1. Locate and open App Delegate's Header file

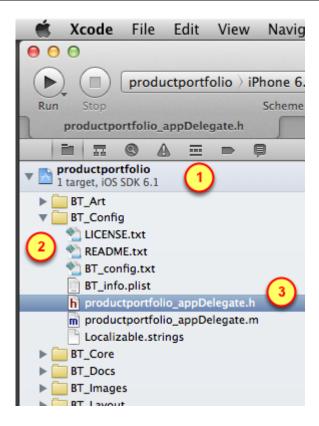

Find and edit the App Delegate's Header file (.h)

- 1. Open the Project
- 2. Open the BT\_Config group
- 3. Click on the App Delegate's header file (.h)

#### **Insert Property into Header file**

At the end of the Property block in the App Delegate's header file (.h), insert this line:

@property (nonatomic, retain) BT\_item \*screenData;

#### **Insert Declaration into Header file**

```
## | ◀ ▶ | 🚡 productportfolio ⟩ 🗀 BT_Config ⟩ 🔓 productportfolio_appDelegate.h ⟩ M -application:handleOpenURL:
-(void)initAudioPlayer;
-(void)loadAudioForScreen:(BT_item *)theScreenData;
-(void)showAudioControls;
-(void)hideAudioControls;
-(void)loadSoundEffects;
138
   -(void)playSoundEffect:(NSString *)theFileName;
139
   -(NSUInteger)application:(UIApplication *)application supportedInterfaceOrient
140
        (UIWindow *)window;
141
   -(BOOL)application:(UIApplication *)application handleOpenURL:(NSURL *)url;
142
143
145
   @end
```

At the end of the App Delegate's header file (.h), insert this line:

```
-(BOOL)application:(UIApplication *)application handleOpenURL:(NSURL *)url;
```

#### Code for the App Delegate's Implementation file (.m)

#### Open the App Delegate's Implementation file (.m)

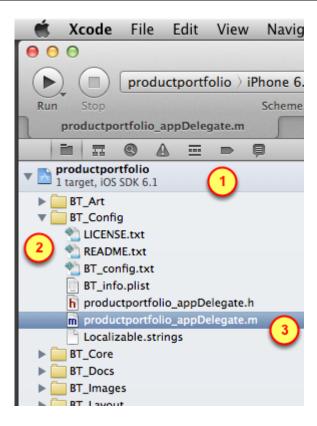

Find and edit the App Delegate's Implementation file (.m)

- 1. Open the **Project**
- 2. Open the BT\_Config group
- 3. Click on the App Delegate's implementation file (.m)

#### Insert Handler into Implementation file (.m)

Just before the dealloc method, insert the Handler for the Custom URL Scheme:

```
-(BOOL)application:(UIApplication *)application handleOpenURL:(NSURL *)url {
    productportfolio_appDelegate *appDelegate =
    (productportfolio_appDelegate *)[[UIApplication sharedApplication]
    delegate];
```

[BT debugger showIt:self theMessage:@"Tapped on a custom URL"];

#### Check if a Screen Nickname was provided

```
// Check if we got a screen nickname to process
       NSString *loadScreenNickname = [url host];
1245
1246
       BT_item *screenObjectToLoad = nil;
1247
1248
       if([loadScreenNickname length] > 1)
1250
           [BT_debugger showIt:self theMessage:[NSString
1251
               stringWithFormat:@"Nickname of screen to load: %@",
               loadScreenNickname]];
1252
           screenObjectToLoad = [appDelegate.rootApp
               getScreenDataByNickname:loadScreenNickname];
       }
             // Did not get a ScreenNickname in the Host part of the
1255
       else
1256
           [BT_debugger showIt:self theMessage:@"ScreenNickname to
               load is blank"l:
           return NO;
1259
       }
1260
```

Ensure a screen nickname is in the Host field of the URL:

```
NSString *loadScreenNickname = [url host];
```

```
BT_item *screenObjectToLoad = nil;

// Check if we got a screen nickname to process
if([loadScreenNickname length] > 1)
{
     [BT_debugger showIt:self theMessage:[NSString
stringWithFormat:@"Nickname of screen to load: %@",loadScreenNickname]];

     screenObjectToLoad = [appDelegate.rootApp
getScreenDataByNickname:loadScreenNickname];
   }
   else // Did not get a ScreenNickname in the Host part of the URL
   {
     [BT_debugger showIt:self theMessage:@"ScreenNickname to load is blank"];
     return NO;
}
```

#### Check if the Screen exists and Load that Screen

```
🔻 🕨 | 🔀 productportfolio 🤇 🧰 BT_Config \rangle 📠 productportfolio_appDelegate.m \rangle M -application:handleOpenURL:
        // Check if the Screen was found within the App's JSON data
1264
        if(screenObjectToLoad != nil)
1265
1266
            //build a temp menu-item to pass to screen load method. We
                 need this because the transition type is in the menu-
            BT_item *tmpMenuItem = [[BT_item alloc] init];
1269
            //build an NSDictionary of values for the jsonVars property
            NSDictionary *tmpDictionary = [NSDictionary
                 dictionaryWithObjectsAndKeys:@"unused"
                                               @"itemId", [self.screenData.
1271
                                                   jsonVars objectForKey:
                                                   loadScreenNickname],
                                               @"transitionType", nil];
            [tmpMenuItem setJsonVars:tmpDictionary];
            [tmpMenuItem setItemId:@"0"];
1276
1277
            //load the next screen
1278
            [BT_viewControllerManager handleTapToLoadScreen:[self
                 screenData] theMenuItemData:tmpMenuItem theScreenData:
                 screenObjectToLoad];
            [tmpMenuItem release];
```

Four part sequence:

Check if the Screen Nickname led us to an actual screen that has data in the BT config.txt file

(the JSON data)

- 2. Create a fake set of temporary data for that Screen
- 3. Load that screen using that fake temp data
- 4. Give back the memory space of that temporary data back for other usages

```
// Check if the Screen was found within the App's JSON data
    if(screenObjectToLoad != nil)
    {
        // Build a temp menu-item to pass to screen load method.
        // We need this because the transition type is in the menu-item
        BT_item *tmpMenuItem = [[BT_item alloc] init];
        // Build an NSDictionary of values for the jsonVars property
        NSDictionary *tmpDictionary = [NSDictionary
dictionaryWithObjectsAndKeys:@"unused",
                                       @"itemId", [self.screenData.jsonVars
objectForKey:loadScreenNickname],
                                       @"transitionType", nil];
        [tmpMenuItem setJsonVars:tmpDictionary];
        [tmpMenuItem setItemId:@"0"];
        // Load the next screen
        [BT viewControllerManager handleTapToLoadScreen:[self screenData]
theMenuItemData:tmpMenuItem theScreenData:screenObjectToLoad];
        [tmpMenuItem release];
```

#### Error if cannot find Screen's data

```
BT_Config 
angle lacksquare productportfolio_appDelegate.m 
angle lacksquare —application:handleOpenURL:
1283
         else // Could not find the screen object in the App's Config
               (JSON) file
          {
1284
               [BT_debugger showIt:self theMessage:[NSString
1285
                     stringWithFormat:@"URL Scheme error: %@", url]];
1286
1287
1288
1289
          return YES;
1290
    }
```

If the Screen does not have data in the BT\_config.txt file (the JSON data), then report an error:

```
}
else // Could not find the screen object in the App's Config (JSON) file
{
     [BT_debugger showIt:self theMessage:[NSString
stringWithFormat:@"URL Scheme error: %@", url]];
}

return YES;
}
```

#### Entire code block in the Implementation file

```
// Handle taps on Custom URL Scheme for this unique app
// Custom URL = myCoolApp://myCoolScreenNickname
// Scheme = myCoolApp, it is registered in the BT_Info.plist file
// Host = myCoolScreenNickname, is the Nickname of the next screen to be
displayed
//
// Get more info on Custom URL Schemes from this excellent web site
// http://www.idev101.com/code/Objective-C/custom_url_schemes.html
-(BOOL)application:(UIApplication *)application handleOpenURL:(NSURL *)url {
    productportfolio_appDelegate *appDelegate =
    (productportfolio_appDelegate *)[[UIApplication sharedApplication]
```

```
[BT debugger showIt:self theMessage:@"Tapped on a custom URL"];
    // Check if we got a screen nickname to process
    NSString *loadScreenNickname = [url host];
    BT item *screenObjectToLoad = nil;
    if([loadScreenNickname length] > 1)
    {
        [BT debugger showIt:self theMessage:[NSString
stringWithFormat:@"Nickname of screen to load: %@",loadScreenNickname]];
        screenObjectToLoad = [appDelegate.rootApp
getScreenDataByNickname:loadScreenNickname];
    else // Did not get a ScreenNickname in the Host part of the URL
    {
        [BT debugger showIt:self theMessage:@"ScreenNickname to load is
blank"];
        return NO;
    }
    // Check if the Screen was found within the App's JSON data
    if(screenObjectToLoad != nil)
    {
        // Build a temp menu-item to pass to screen load method.
        // We need this because the transition type is in the menu-item
        BT item *tmpMenuItem = [[BT item alloc] init];
        // Build an NSDictionary of values for the jsonVars property
        NSDictionary *tmpDictionary = [NSDictionary
dictionaryWithObjectsAndKeys:@"unused",
                                       @"itemId", [self.screenData.jsonVars
objectForKey:loadScreenNickname],
                                       @"transitionType", nil];
        [tmpMenuItem setJsonVars:tmpDictionary];
        [tmpMenuItem setItemId:@"0"];
```

delegate];

```
// Load the next screen
    [BT_viewControllerManager handleTapToLoadScreen:[self screenData]
theMenuItemData:tmpMenuItem theScreenData:screenObjectToLoad];

[tmpMenuItem release];
}
else // Could not find the screen object in the App's Config (JSON) file
{
    [BT_debugger showIt:self theMessage:[NSString
stringWithFormat:@"URL Scheme error: %@", url]];
}
return YES;
}
```

## **Testing the App**

#### Create screens in App

#### Make an ADAS screen

| Selecting this menu item | Loads this screen |  |
|--------------------------|-------------------|--|
| Storyboard               | ADAS Spec Sheet   |  |
| Situational Awareness    | ADAS Video        |  |
| Picture 1                | ADAS PIcture 1    |  |
| Picture 2                | ADAS Picture 2    |  |
| Picture 3                | ADAS Picture 3    |  |
| Picture 4                | ADAS Picture 4    |  |
| Picture 5                | ADAS Picture 5    |  |

#### Make an ADAS screen nickname

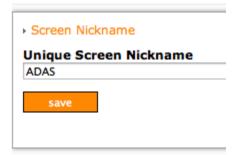

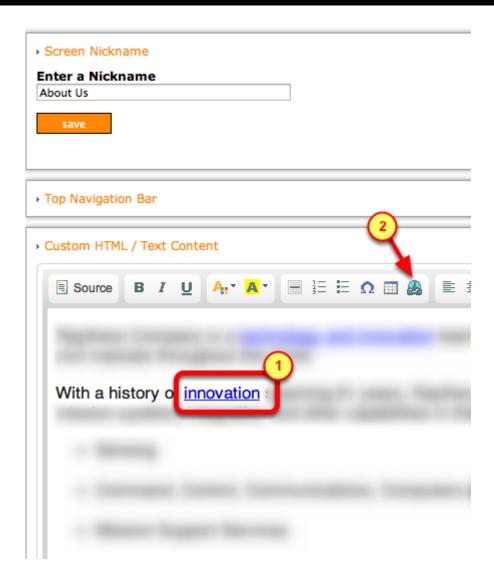

Hyperlink words to point to another screen within this app.

- 1. Select and highlight the words
- 2. Click on the Link Tool to specify the custom URL

#### Add a custom URL link

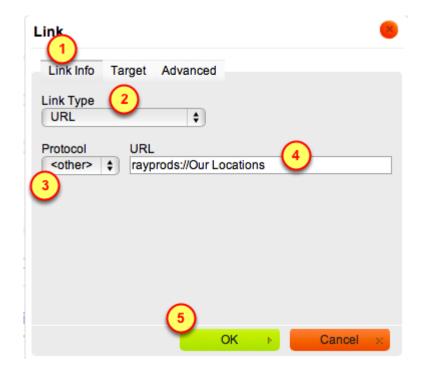

Specify this is a custom URL

- 1. Be on the Link Info tab
- 2. The Link Type should be of type URL
- 3. The Protocol should be <other>
- 4. The URL value should be the Custom URL
- \* Spaces are allowed in the custom URL, make an exact match for the Screen Nickname)
- 5. Click on the **OK** button to save the entry for the custom URL

#### Inspect the custom link

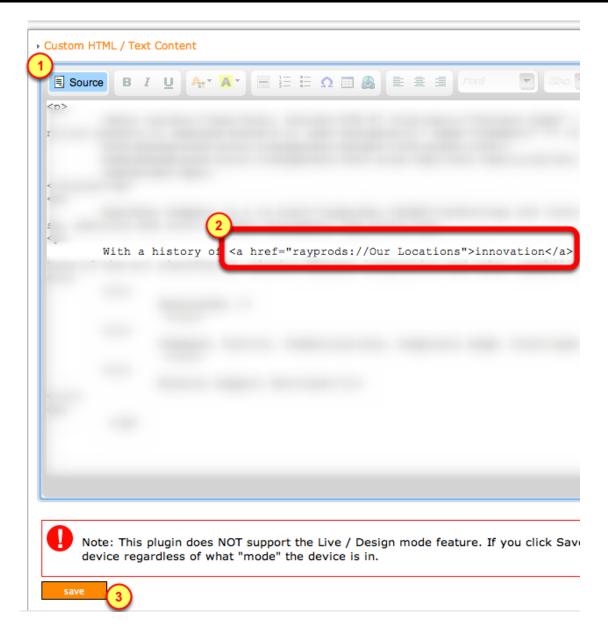

View the source code to validate the HTML is correct

- 1. Click on the **Source** button to see the actual HTML
- 2. Verify the Custom URL looks like this:
  - <a href="rayprods://Our Locations">innovation</a>
- 3. Click on the save button

#### **Make screen for Our Locations**

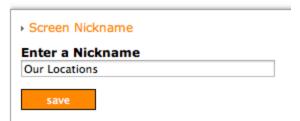

#### Add map locations for Our Locations screen

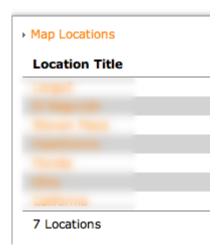

#### Create a text file

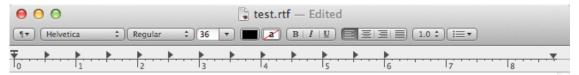

The fox ran as fast as he could.

The quick brown fox jumped over the lazy dog.

Learn more <u>about us</u> and our particular fox interests.

Using the TextEdit application on the Mac, create a test document with sample text:

The fox ran as fast as he could.

The quick brown fox jumped over the lazy dog.

Learn more about us and our particular fox interests.

#### Create custom links in the text document

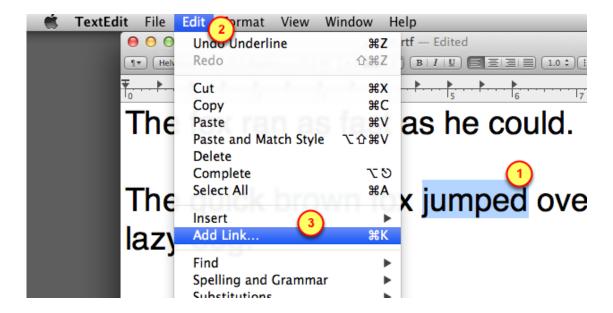

Lets hyperlink one of the words for the Custom URL link:

- 1. Select and highlight a word to be hyperlinked
- 2. Click on the Edit menu
- 3. Select the Add Link menu item

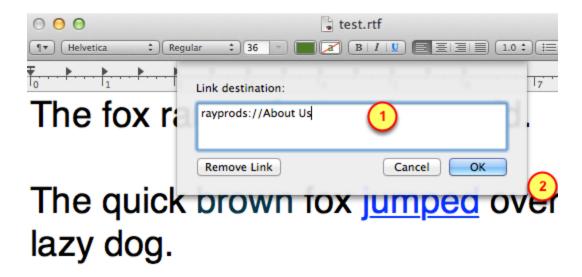

Learn more <u>about us</u> and our par fox interests.

Insert the custom URL in the dialog box:

1. Specify the link for the **custom URL**.

Remember that it must have two components:

- Scheme: rayprods
- Screen Nickname: About Us (it is okay to have spaces in the nickname)
- 2. Click on **OK** to complete this step

#### Color the link to look like a link

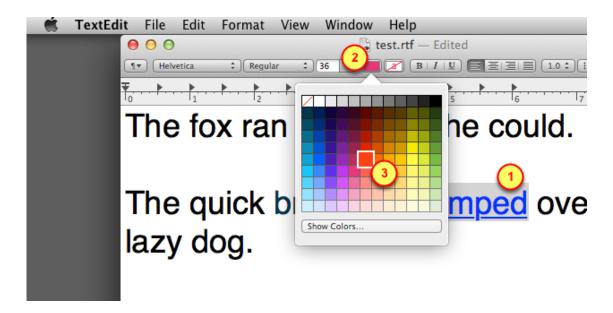

Even though the link looks like a link within the text editor, it won't look like it as a PDF. Lets color that link by changing it's color.

- 1. Select and highlight the word
- 2. Using the **color box**, select a **color** for the word

#### Underline the link to look like a link

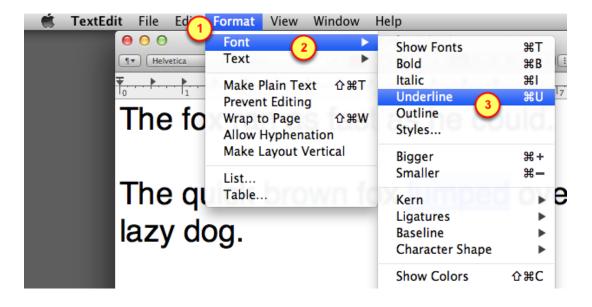

Lets underline the link explicitly, even though it already looks like an underlined link:

0. Select and highlight the word

- 1. Click on the Format menu
- 2. Click on the Font menu
- 3. Select the **Underline** menu item

#### Print a PDF version of the text file

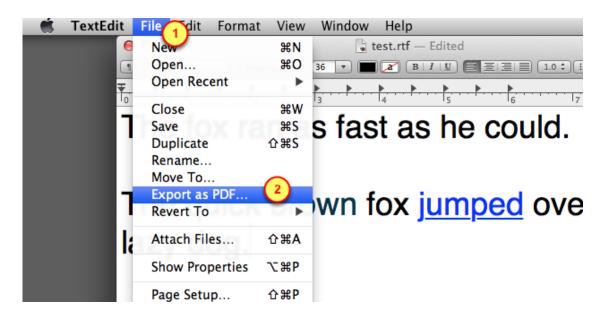

Generate a PDF version of the test file

- 1. Click on the File menu
- 2. Select the **Export as PDF** menu item

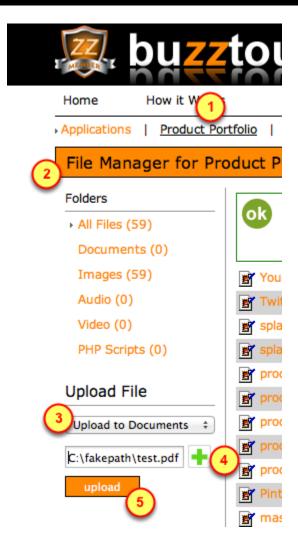

Upload the test PDF file into the BuzzTouch server for your App

- 1. Select the **Application** being tested
- 2. Select the Files section of the Application
- 3. Select **Documents** as the file type
- 4. Browse to the PDF file
- 5. Click on the upload button

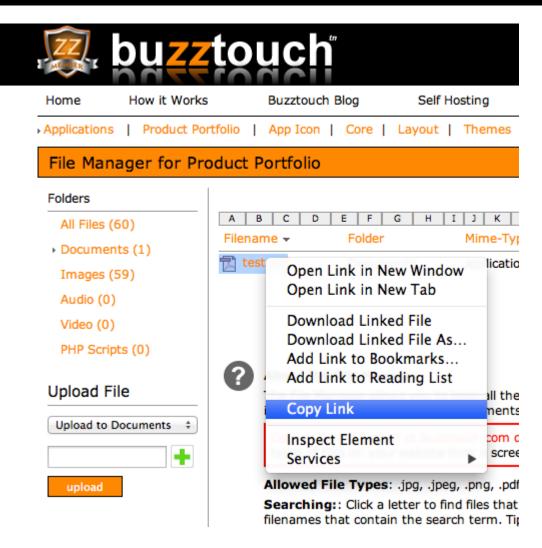

Get the link to the PDF file, it will be used to as a sample screen.

#### Add a BuzzTouch menu item pointing to PDF file

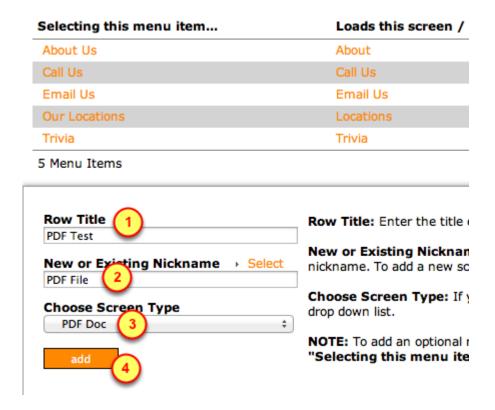

Lets get that PDF file into the App by connecting it to a BuzzTouch Menu by adding a new row:

- 1. Specify the **tile** of the row to show a User
- 2. Give a **nickname** for the screen that will be displaying the contents of that PDF file
- 3. The **Screen Type** should be "PDF Doc"
- 4. Click on the add button to create a new row that points to that PDF file

#### Select the PDF Screen for configuration

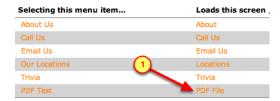

Now that we've created a screen to display a PDF, we must connect that screen and the PDF file.

1. Click on the screen for the PDF File

#### Insert link to PDF file

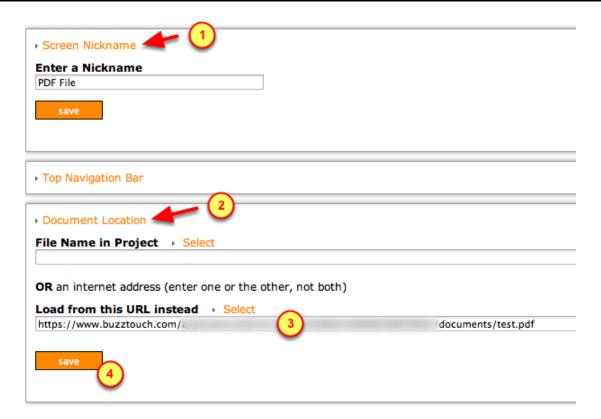

Lets connect the screen that is showing the PDF contents to the actual PDF file

- 1. Click on **Screen Nickname** to verify we are configuring the correct screen (the one for the PDF File)
- 2. Click on **Document Location** to fill-in the URL box
- 3. Paste in the link to the PDF File into the URL box
- 4. Click on the save button

#### Create a HTML5 screen with custom link

Coming soon ...

#### Run the App in Simulator

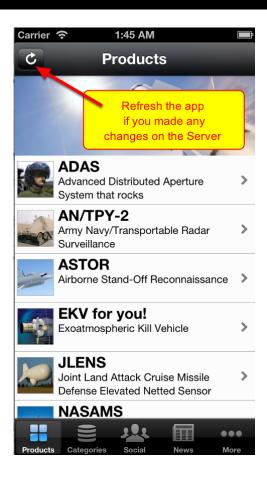

#### Select the PDF Test menu item

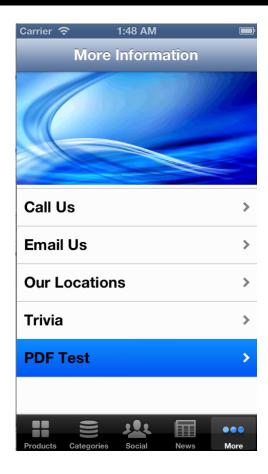

Switch over to the screen that displays the content of the PDF file

#### Show the contents of the PDF file

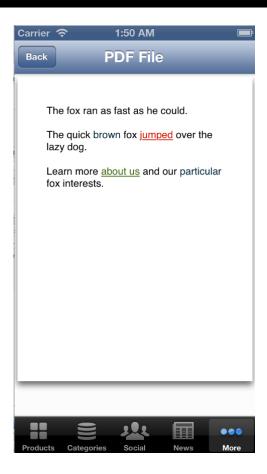

View the contents of the PDF file. Tap on links that will take you to another screen within the App:

- 1. Tap on the jumped link to see the screen containing the ADAS product information
- 2. Tap on about us to read the screen displaying information about the providers of this app

#### Screen on ADAS product information

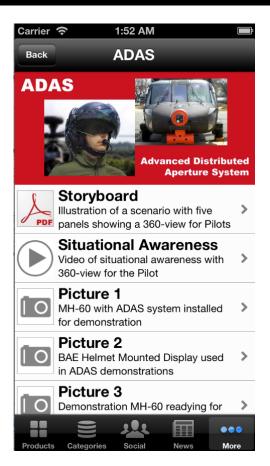

#### Screen showing About Us information

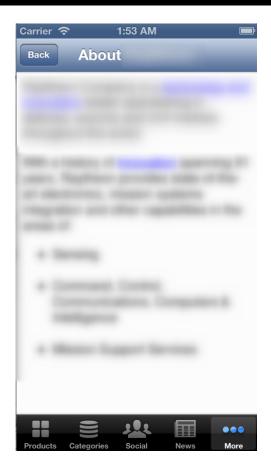